# **Herramienta 8: Cuadro de diálogo Experto**

### **Cuadro de diálogo para profesionales**

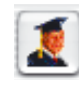

En el cuadro de diálogo Experto, se pueden comprobar y editar todos los parámetros ajustados en el marco de digitalización. El usuario experimentado dispone aquí de una visión general rápida de los parámetros de la imagen más importantes. Para modificar los parámetros en el cuadro de diálogo Experto, introduzca simplemente el nuevo valor en el campo correspondiente.

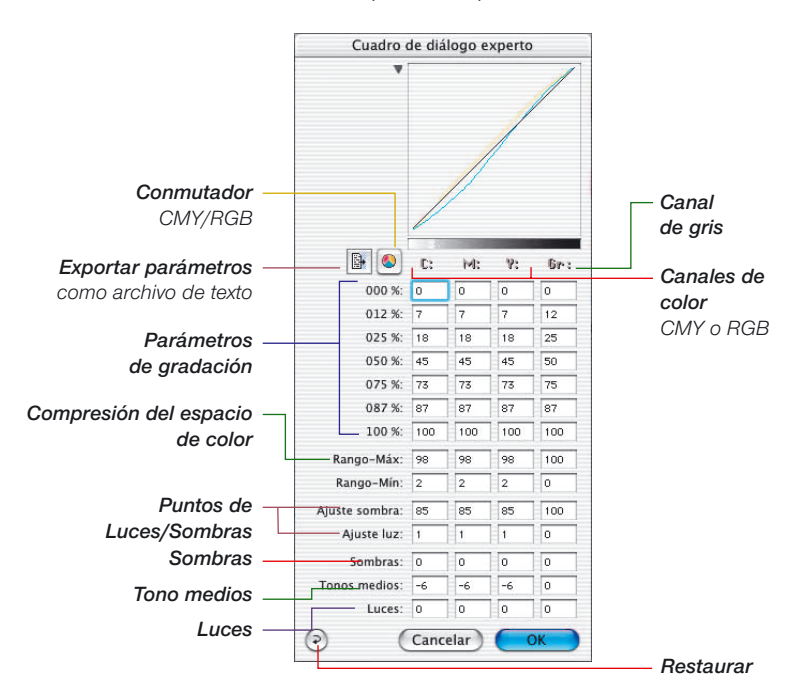

#### **Parámetros iguales en una fila**

Para que los parámetros de una fila sean iguales, por ejemplo, los valores CMY de gradación para un tono 50%, introduzca un valor en un campo y pulse la tecla "Opción" y haga clic de nuevo en el campo; ahora todos los valores de la fila serán iguales.

#### **Cuarta columna para valores de grises**

Junto a los valores de rojo, verde y azul (cian, magenta y amarillo), el cuadro de diálogo experto tiene una cuarta columna para los valores de grises, que sólo es relevante para imágenes con niveles de grises.

## **Mostrar y ocultar la ventana de curvas**

Mediante el pequeño triángulo junto a la ventana de curvas, se puede reducir el cuadro de diálogo a sólo la tabla.

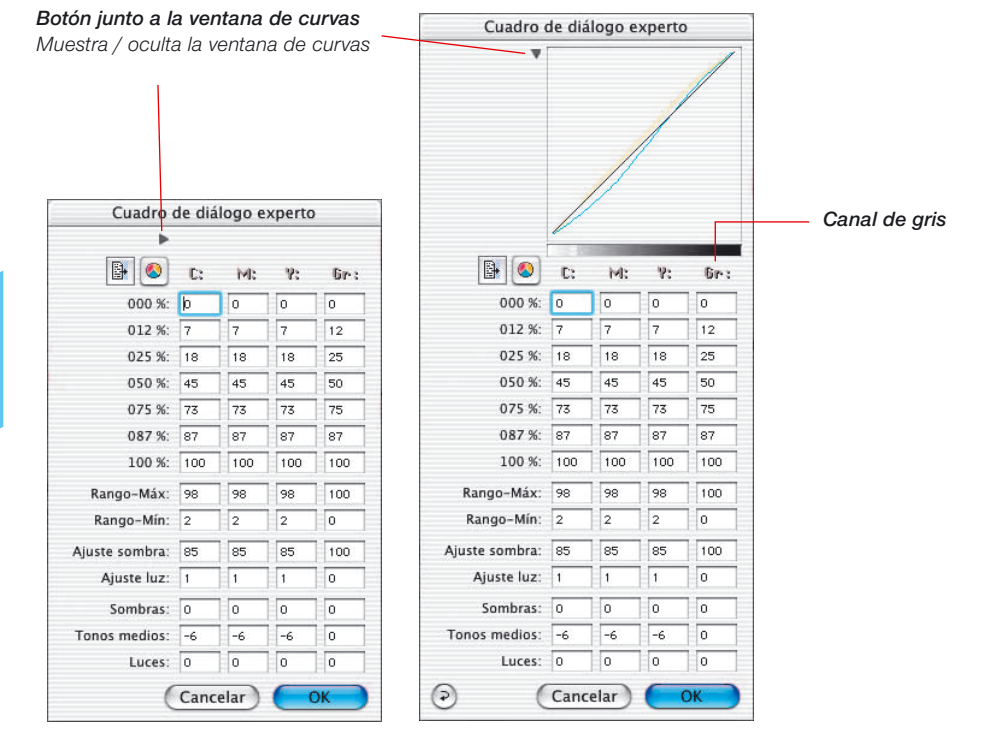

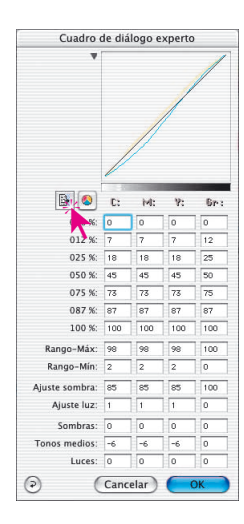

#### **Exportar los parámetros de la imagen como archivo de texto**

En *SilverFast* se pueden exportar, como archivos de texto, los parámetros ajustados para optimizar las imágenes.

Así es posible archivar independientemente los parámetros importantes, por ejemplo de digitalizaciones críticas. De esta forma es posible intercambiar más fácilmente los valores de configuración entre distintos sistemas operativos.

Para exportar los parámetros de optimización configurados, haga clic sobre el icono "Texto" en el cuadro de diálogo experto.

Se abre un cuadro de diálogo en el que puede especificar el lugar donde guardar e archivo de texto. Mediante "Guardar", se cierra el cuadro de diálogo y se graba el archivo de parámetros.

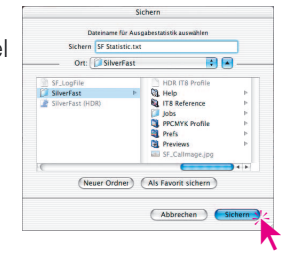

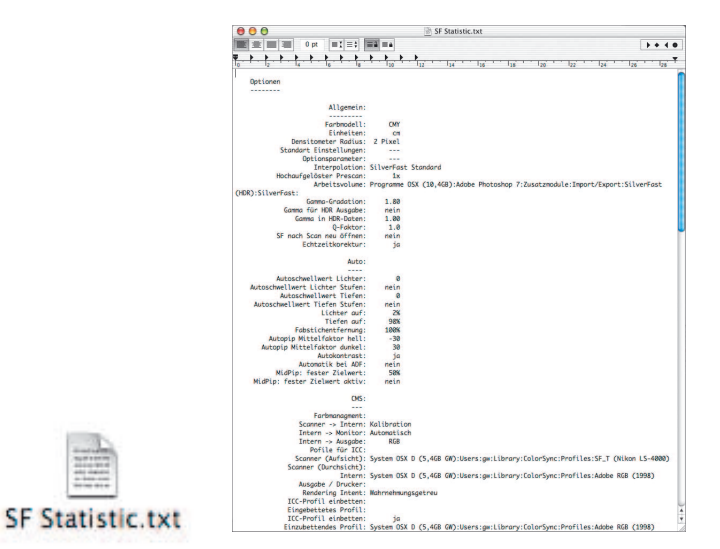

**5.8**

*SF Statistic.txt*

Diálogo Experto

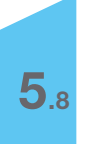